# Přehledný podélný profil vodovodu 5

## Uživatelský manuál – obsah

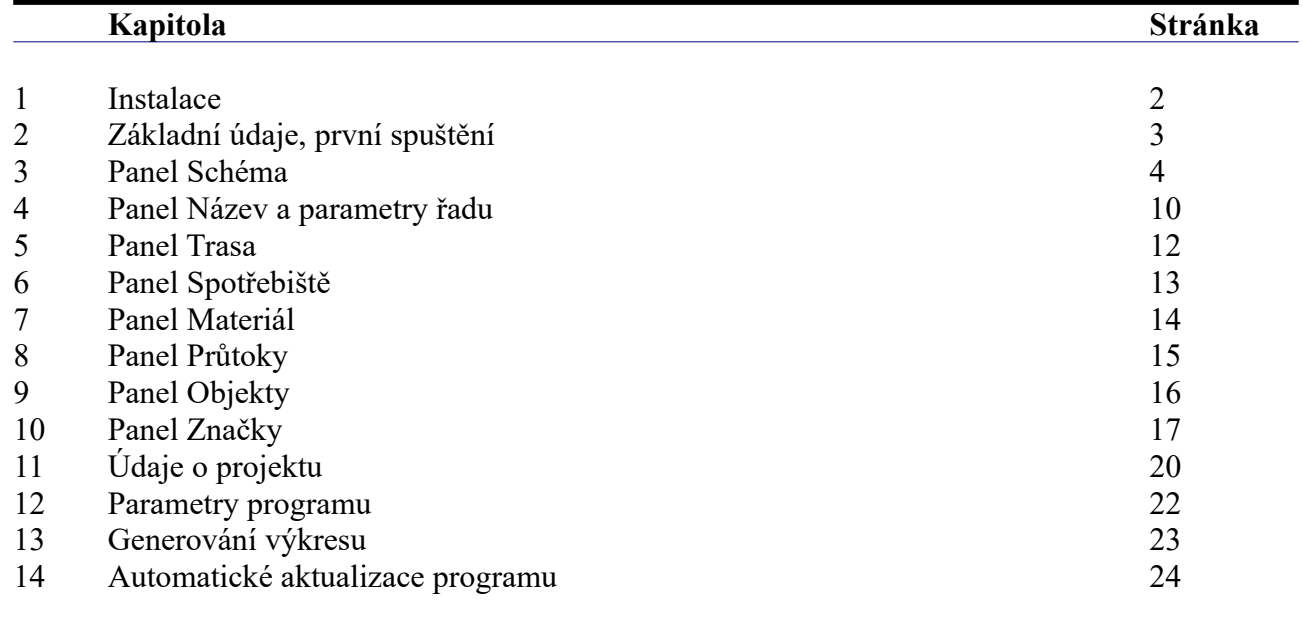

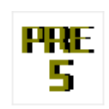

## **Kapitola 1 Instalace**

Spuštění instalačního programu proběhne po zasunutí CD disku do počítače.

 **Instalaci programů AutoPEN je třeba provádět s oprávněním uživatele,** (Oprávnění správce není vhodné).

Instalační program požaduje zadání cesty k cílovému adresáři (přednastaveno na C:\ *(Uživatelský účet)*\AutoPEN\pp\_pre\_5). Pro jiné umístění použijte tlačítko ....

### **Umístění do složky C:\Program Files… není vhodné**.

Každý program AutoPEN musí mít svůj vlastní adresář, není možné sloučit několik programů do společného adresáře. Po stisknutí tlačítka [OK] proběhne instalace.

Další krok vytvoří programovou skupinu AutoPEN v menu [Start]. Do této skupiny bude umístěn zástupce programu a zástupce manuálu ve formátu pdf. Instalační program umístí oba zástupce také na pracovní plochu počítače. Součástí instalace je i redistribuční balíček Microsoft Visual C++ 2015. Ten je instalován pouze jednou.

Program je chráněn hardwarovým USB klíčem. Ke správné funkci klíče je třeba nainstalovat ovladač klíče. Instalace se provádí z CD Podpora HW klíče HASP.

### **Instalace ovladače musí být provedena s o práv něním správce.**

Po dotazu "Chcete této aplikaci povolit aby prováděla změny na vašem zařízení" stiskněte tlačítko [Ano].

### **Nejdříve proveďte instalaci ovladače, teprve potom připojte klíč** .

Při poruše nebo poškození klíče vám vyměníme klíč kus za kus.

### **Při ztrátě nebo odcizení klíče neposkytuje AutoPEN žádnou náhradu**.

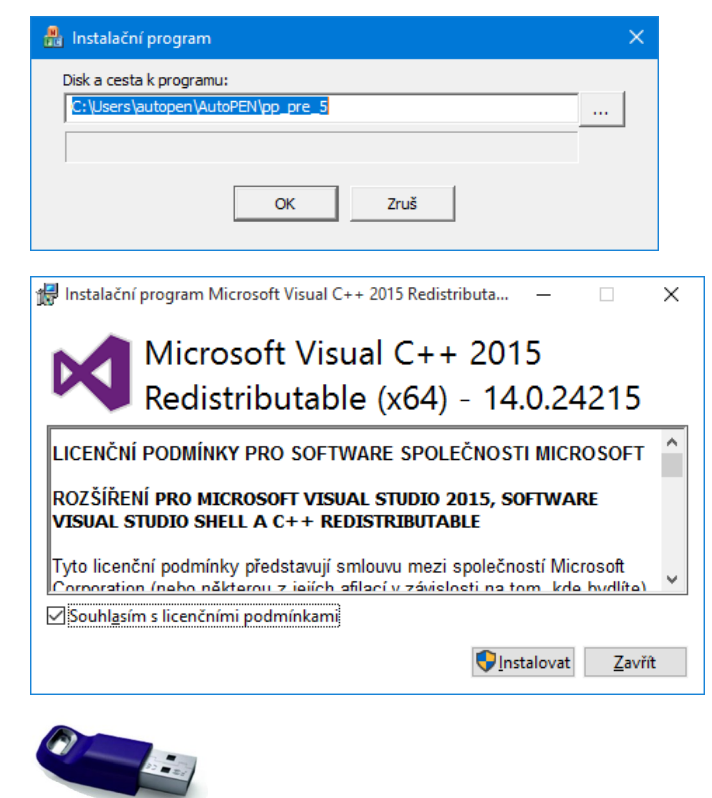

Sentinel Run-time Environment Installer v. 7.63

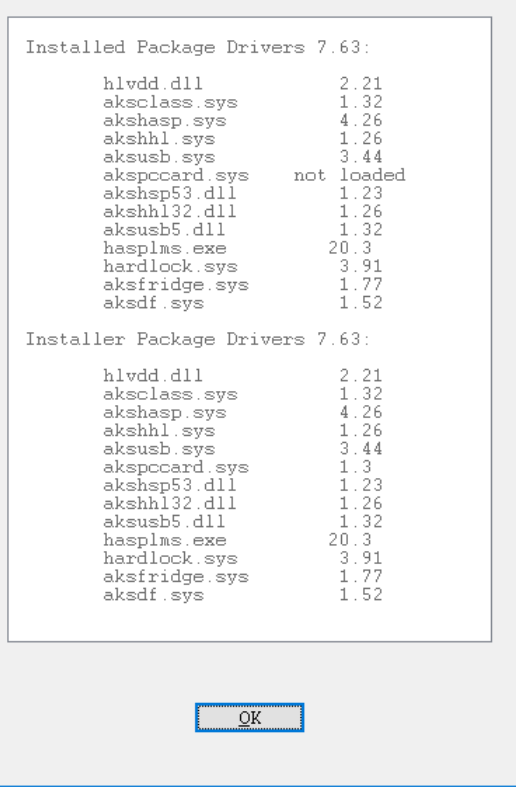

## **Kapitola 2 První spuštění, nástrojové panely**

Program spustíte pomocí zástupce Přehledný podélný profil 5 ve skupině Start/AutoPEN. Po spuštění upravte hlavní okno programu do požadované velikosti (maximalizujte je).

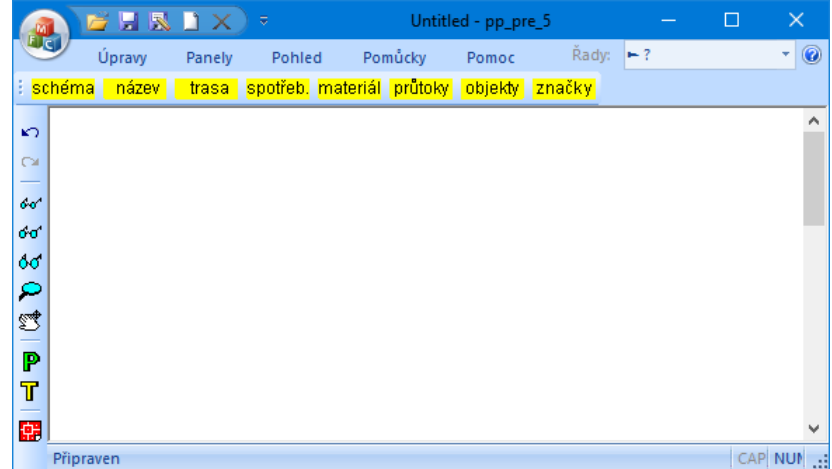

Práce s dokumentem (otevřít, uložit) se provádí z hlavního panelu pod tlačítkem MFC nebo z panelu rychlých voleb.

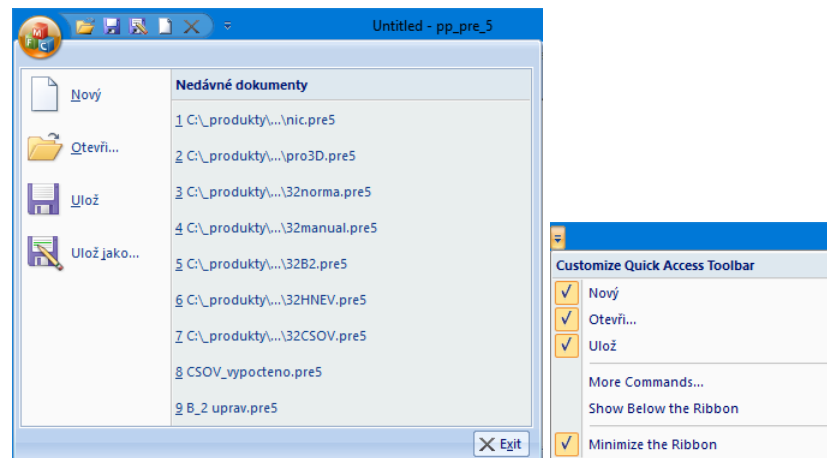

Do panelu rychlých voleb je možné doplňovat další příkazy pomocí nabídky: Více příkazů.

Hlavní funkce programu jsou soustředěny do svislého a vodorovného nástrojového panelu.

Vodorovný panel může být i plovoucí. Slouží k otevírání datových panelů programu.

**Example 19** schéma <mark>– název – trasa –</mark> spotřeb, materiál <mark>průtoky – objekty – značky –</mark>

Svislý nástrojový panel obsahuje tyto ovládací prvky:

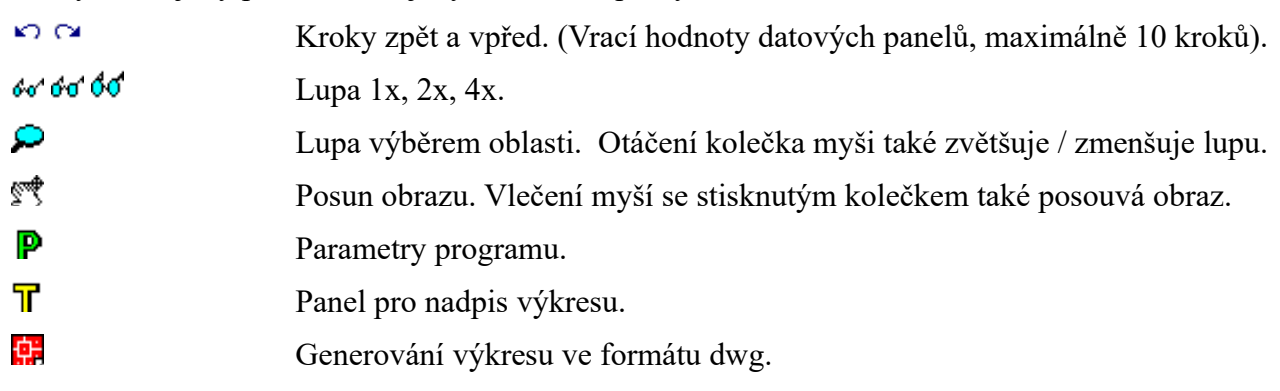

#### **Kapitola 3 Panel schéma**  schéma

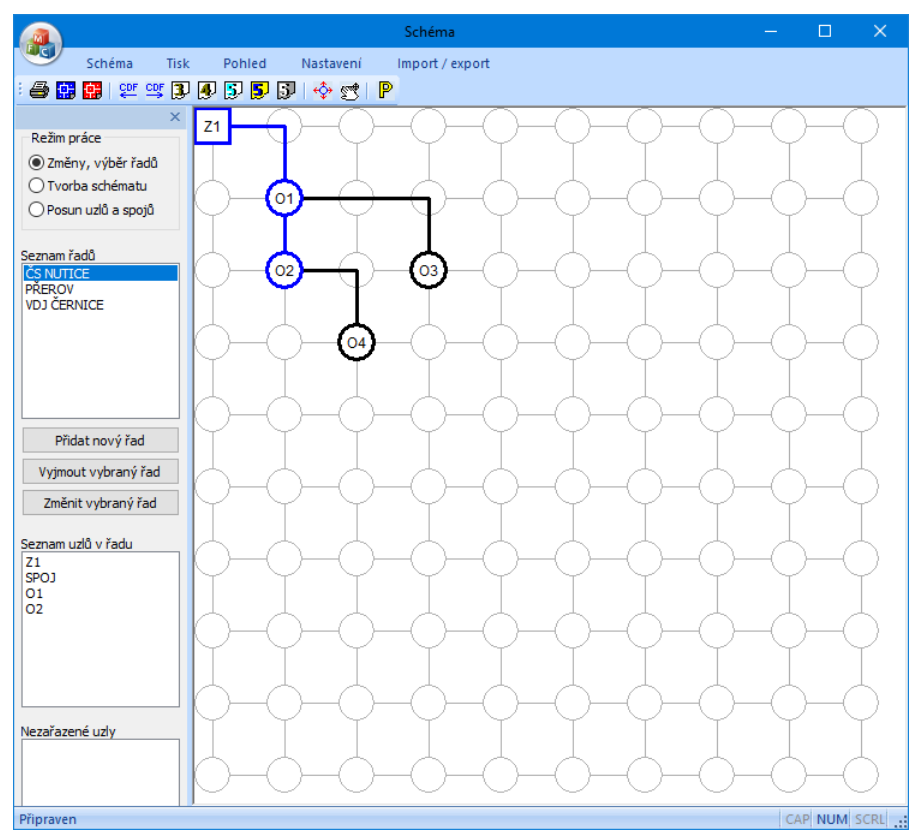

Topologii sítě je třeba vyjádřit sestavením schématu. Příprava schématu probíhá ve dvou krocích: tvorba schématu a zadání řadů. Počet řadů ani počet uzlů a spojů ve schématu není číselně nijak omezen. Jeden řad je vždy vybraný a je ve schématu proveden modrou barvou. Ostatní uzly a spoje jsou černé. Prázdná (nezadaná) pole osnovy mají šedou kresbu.

- nejdříve je třeba celou síť vytvořit pomocí uzlů a spojů,
- potom je třeba zadat názvy řadů a těmto řadům přiřadit uzly a spoje, vytvořené v předchozím kroku.

### **Tvorba schématu:**

Přepínač Režim práce je třeba přepnout do polohy Tvorba schématu:

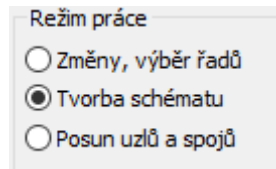

Osnovu schématu tvoří světle šedé vodorovné a svislé čáry a kružnice. Šedé čáry se mohou stát spoji mezi uzly, kružnice se mohou stát uzly, spoji nebo změnami směru (oblouky). Pokud cvaknete myší na šedou čárku, změní se na černou, stane se z ní spoj.

Opětovným cvaknutím na černý spoj se černá čárka změní zpět na šedou, dojde k vyjmutí spoje.

Cvaknutím myší na kružnici se rozsvítí okno s nabídkou pro zadání uzlu:

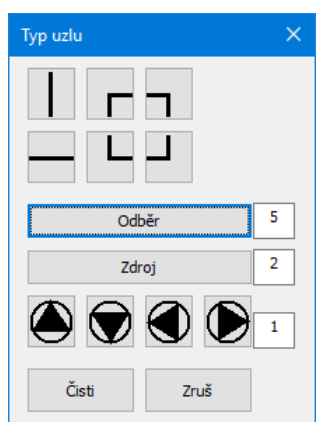

K dispozici jsou spoje, nebo změny směru (oblouky, kolena):

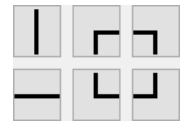

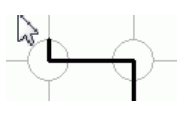

 $Z<sub>2</sub>$ 

odběrové nebo výškové uzly nebo odbočky:

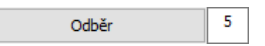

zdroje (vodojemy, studny):

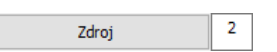

čerpadla:

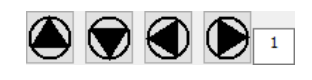

Tlačítko výjme uzel ze schématu a vrátí do osnovy šedou kružnici.

## **Přiřazení uzlů a spojů do jednotlivých řadů:**

Přepínač Režim práce je potřeba nastavit do polohy Změny, výběr řadů:

Při této poloze přepínače se zpřístupní trojice tlačítek:

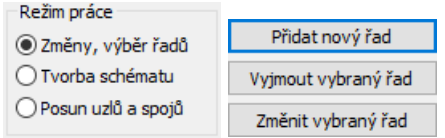

Při vytváření nového dokumentu bude potřeba nejdříve použít tlačítko [Změnit vybraný řad]. Po jeho stisknutí se rozsvítí okénko pro zadání názvu řadu.

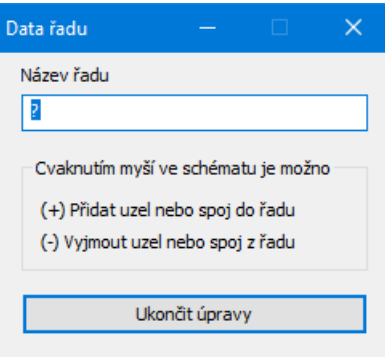

Do textového okénka Název řadu je třeba vepsat název řadu. Program vždy startuje v režimu nový dokument, který má jeden řad s názvem "?" a je tvořen uzly Z1 a O1. Pokud kurzor myši umístěn nad nějakým uzlem nebo spojem, který je možné do řadu přidat, změní se obrázek kurzoru myši na šipku s obrázkem uzlu se znaménkem plus, pokud je kurzor myši umístěn nad uzlem nebo spojem, který je již do řadu začleněn, změní se kurzor myši na šipku s uzlem se znaménkem mínus:

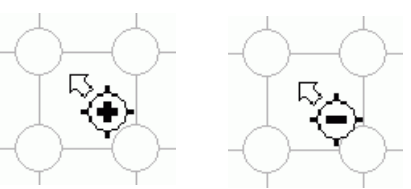

Cvaknutím myší na zadaný (černý) uzel nebo spoj dojde k přidání uzlu do řadu a uzel změní svoji barvu na modrou:

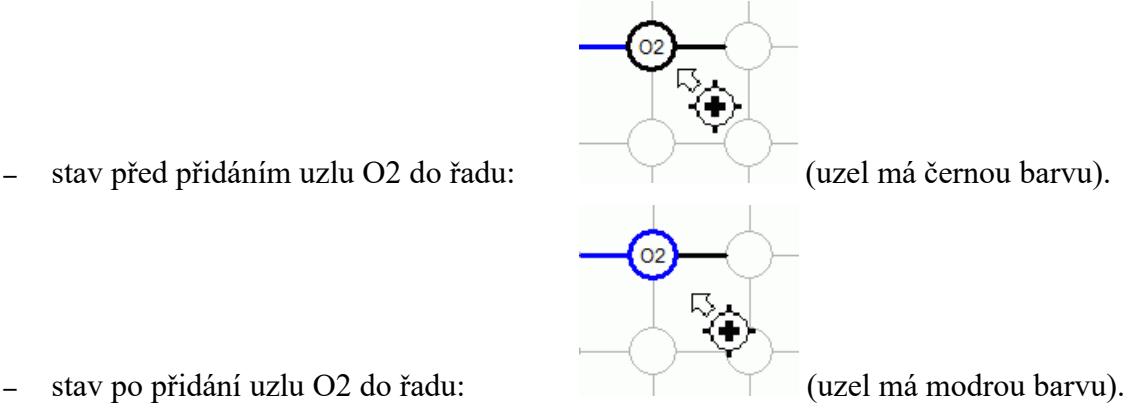

- 
- 

Naopak cvaknutím myší na modrý uzel nebo spoj v režimu "vyjmout uzel" vede na přebarvení uzlu (spoje) zpět na černou barvu a jeho vyjmutí z řadu.

Obdobným způsobem pracuje program po stisknutí tlačítka [Přidat nový řad]. Opět je třeba doplnit název řadu a vybrat uzly a spoje nového řadu.

Řady mohou mít společné uzly. Typickým příkladem kdy se jeden uzel vyskytuje ve dvou nebo více řadech jsou odbočky a přípojky (levé, pravé, oboustranné). Právě na těchto uzlech může program později provádět kontrolu shody dat (výšek linií terénu a potrubí) na jednotlivých řadech.

Tlačítko [Zrušit vybraný řad] vrátí všem modrým uzlům daného řadu černou barvu a vyjme jeho název ze seznamu názvů řadů. Stav zadaných řadů a jména zapojených a nezapojených uzlů je možné sledovat ve třech seznamech:

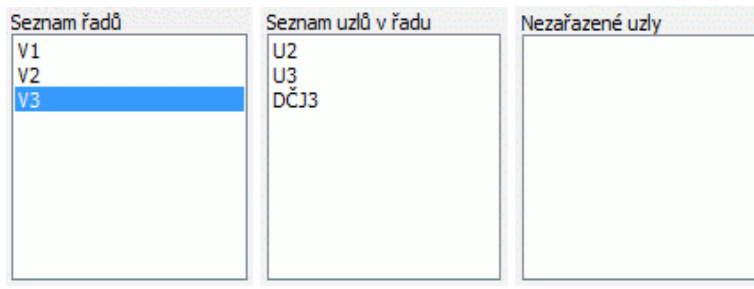

## **Výběr řadu:**

Přepínač Režim práce je nastaven do polohy Změny, výběr řadů. Předpokládejme, že schéma obsahuje dva řady: V1 a V1.1. Prostým cvaknutím myší buď do seznamu řadů nebo na obrázek uzlu nebo spoje, který řadu náleží lze změnit výběr řadu:

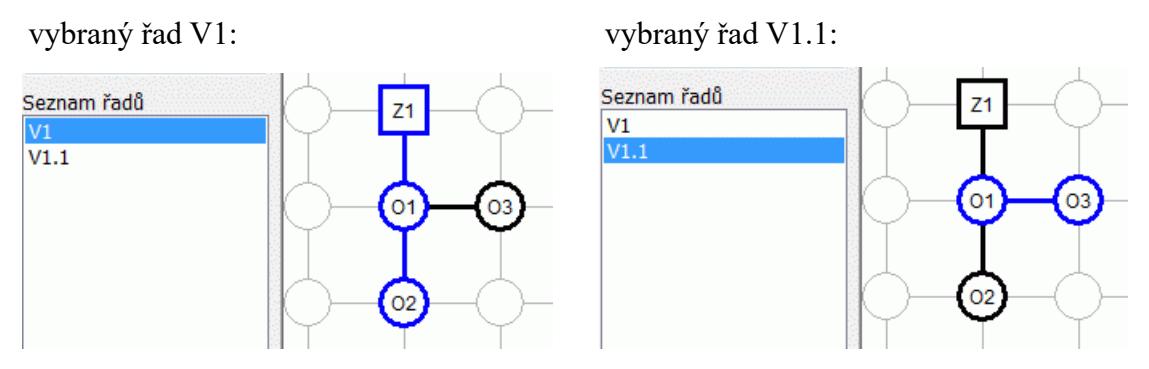

Ostatní datové panely programu (Trasa, Spotřebiště, Materiál …) budou promítat data vybraného řadu.

### **Výběr řadu v menu hlavního okna:**

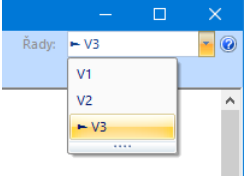

## **Ovládací tlačítka nástrojového panelu:**

- 6 Provádí tisk schématu.
- 靍 Ukládá obrázek schématu do výkresu dwg.
- 森。 Ukládá obrázek sítě do výkresu dwg ve 3D.
- $\overset{\text{CDF}}{\longleftarrow}$ Importuje na řad data odečtená programem Situace (ve formátu \*.cdf5vod).
- $\stackrel{\mathsf{CDF}}{\rightarrow}$ Exportuje data řadu (ve formátu \*.cdf5vod).
- $\mathbb{B}$ Importuje data z Přehledného podélného profilu 3 (\*.pre3).
- $\mathbf{F}$ Importuje data z Přehledného podélného profilu 4 (\*.pre4).
- $\mathbf{E}$ Importuje data z Podélného profilu voda, plyn 5 (\*.vod5).
- $\mathbf{E}$ Importuje data z Výpočtu vodovodní sítě 5 (\*.svo5).
- $5^{\circ}$ Importuje data z Výpočtu tlakové kanalizace 5 (\*.tkn5).
- ❖ Panel schéma je vybaven nástrojem pro posun části nebo celého schématu. Příkazem Schéma / Posun schéma se rozvine dialogové okno Posun schématu:

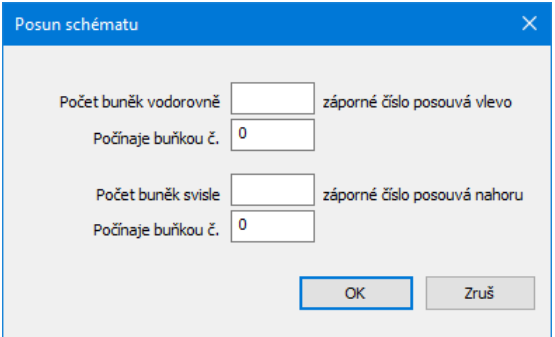

**Vpravo a dolů** (kladnými čísly v okénkách Počet buněk) je možné posouvat schéma dvěma způsoby:

**Posun celého schématu** - okénko [Počínaje buňkou č.] bude obsahovat nulu.

**Posun části schématu** (rozvolnění) – okénko [Počínaje buňkou č.] bude obsahovat kladné číslo, tj. řádek, nebo sloupec, od kterého se mají další uzly posunout. Velikost posunu se udává v okénkách [Počet buněk vodorovně / svisle].

**Vlevo a nahoru** je možné posouvat pouze **celé schéma**. Do okének [Počet buněk] je třeba vepsat záporná čísla, okénka [Počínaje buňkou] se tím automaticky vynulují a zamknou proti zápisu.

Přesun uzlů a spojů ve schématu. Tlačítko je spřaženo s přepínačem:

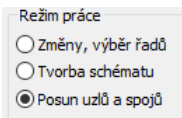

Při tomto nastavení je možné posouvat po jednom uzly a spoje na volná místa. Při pohybu kurzoru myši nad obsazenou buňkou se obrázek kurzoru změní na vlečení. Zde je třeba stisknout levé tlačítko myši. Teprve po přetažení uzlu na volné místo je třeba levé tlačítko uvolnit.

 $\begin{picture}(180,10) \put(0,0){\line(1,0){10}} \put(10,0){\line(1,0){10}} \put(10,0){\line(1,0){10}} \put(10,0){\line(1,0){10}} \put(10,0){\line(1,0){10}} \put(10,0){\line(1,0){10}} \put(10,0){\line(1,0){10}} \put(10,0){\line(1,0){10}} \put(10,0){\line(1,0){10}} \put(10,0){\line(1,0){10}} \put(10,0){\line(1,0){10}} \put(10,0){\line($ 

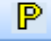

**Co** 

Nastavuje parametry schématu.

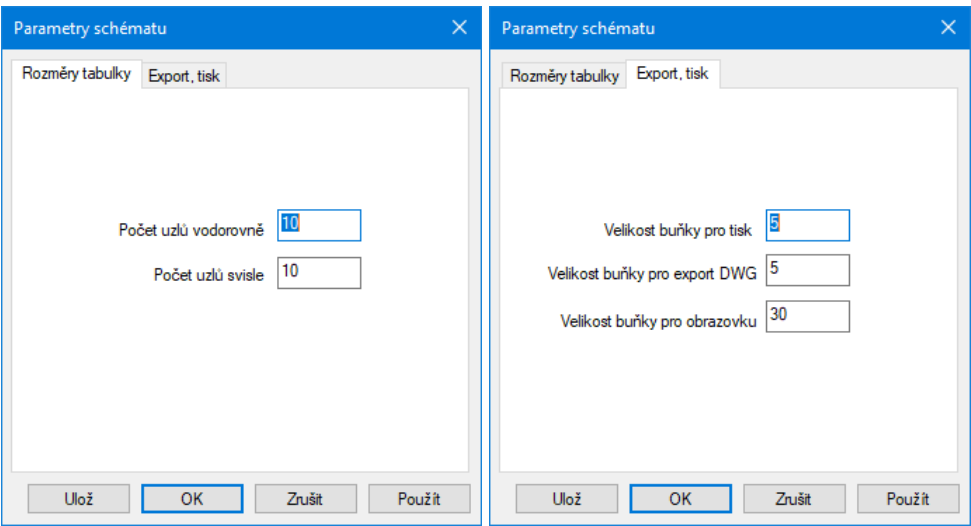

Jedná se o zadání rozměrů schématu a rozměrů buňky. Tlačítko [Ulož] ukládá hodnoty do konfiguračního souboru. Program je pak použije při novém startu.

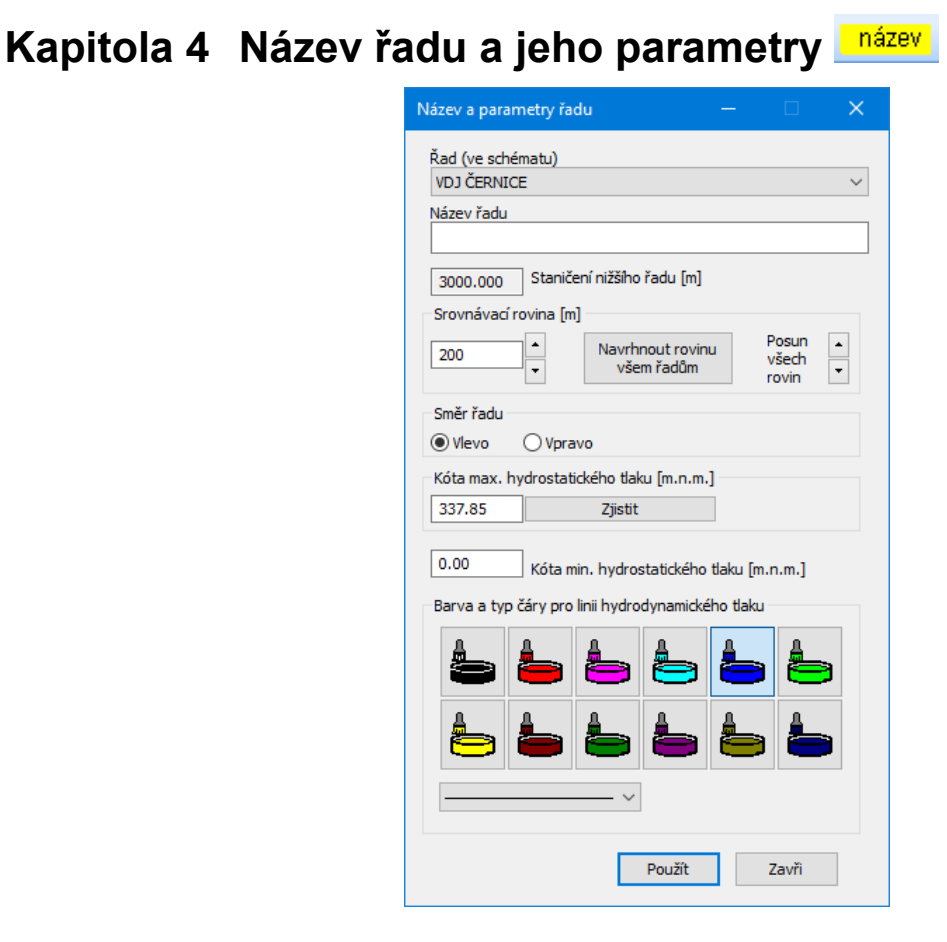

**Řad (ve schématu):** Jedná se o rozbalovací seznam, který obsahuje jména všech řadů, které byly vytvořeny na panelu schéma. Obsah všech datových panelů se bude měnit, podle aktuálního výběru řadu.

**Název řadu:** Udává název profilu ve výkresu. Pokud nebude tento text zadán, použije program automaticky název řadu ze schématu.

**Staničení nižšího řadu:** Udává polohu dětské větve vůči větvi rodičovské. V okénku se zobrazuje staničení na rodičovském řadu, do kterého je zaústěn aktuální (právě vybraný) řad. Číslo není možné do okénka ručně vepsat. Toto staničení se zobrazuje automaticky podle vazeb jednotlivých řadů ve schématu a přiřazení uzlů ke staničením na panelu Trasa nebo Objekty.

**Směr řadu Vlevo / Vpravo:** Tento parametr určuje směr podélného výkresu, tak jak bude vykreslen ve výkresu. Parametr není přístupný pro první řad, první řad (profil) je vykreslován vždy vpravo.

**Srovnávací rovina:** Každý řad vykresluje ve výkresu samostatný podélný profil s kótami a tabulkami. Proto aby se tabulky a kóty ve výkresu nepřekrývali, je třeba zadat každému řadu rozdílnou srovnávací rovinu. Tlačítka slouží k návrhu srovnávacích rovin a k jejich změně.

**Kóta max. a min. hydrostatického tlaku:** Parametr udává polohu odpovídajících linií ve výkresu.

**Barva a typ čáry pro linii hydrodynamického tlaku:** Každý řad generuje ve výkrese samostatný podélný profil. Pro lepší přehlednost výkresu je možné zadat každému profilu rozdílnou barvu a typ čáry pro linii hydrodynamického tlaku.

Vstup dat z panelu do výkresu provádí tlačítko **Použít** 

#### **Kapitola 5 Panel Trasa trasa**

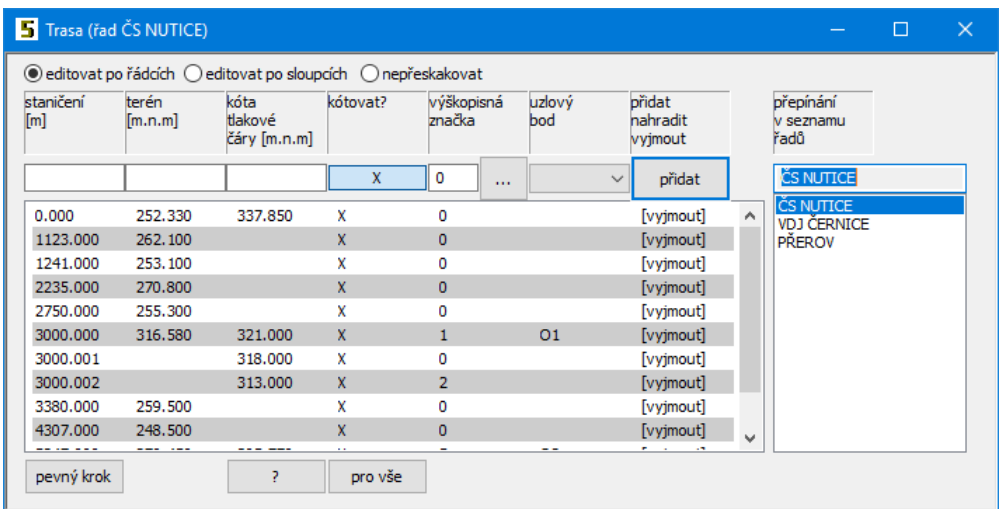

Na panelu Trasa se zadávají údaje v těchto sloupcích:

- **staničení:** vzdálenost bodu od počátku řadu v [m].
- **terén:** kóta lomového bodu terénu v [m.n.m.].
- **kóta tlaku:** kóta hydrodynamického tlaku v [m.n.m.].

Doloho značk

**kótovat?:** X ve sloupci kóta rozhoduje o tom, zda má být řad ve výkresu na daném staničení kótován či nikoliv.

**výškopisná značka :**

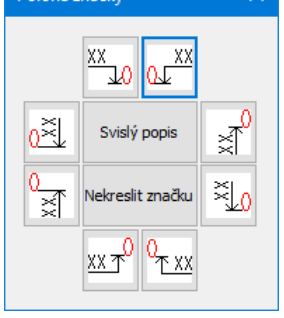

**uzlový bod:** Každému uzlu na schématu by mělo být přiřazeno některé staničení na panelu Trasa nebo na panelu Objekty. Tím je vyjádřena logika vzájemného zaústění řadů.

**pevný krok:** Tlačítko <sup>pevný krok provádí hromadné naplnění trasy:</sup>

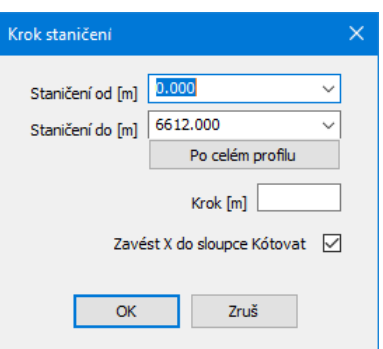

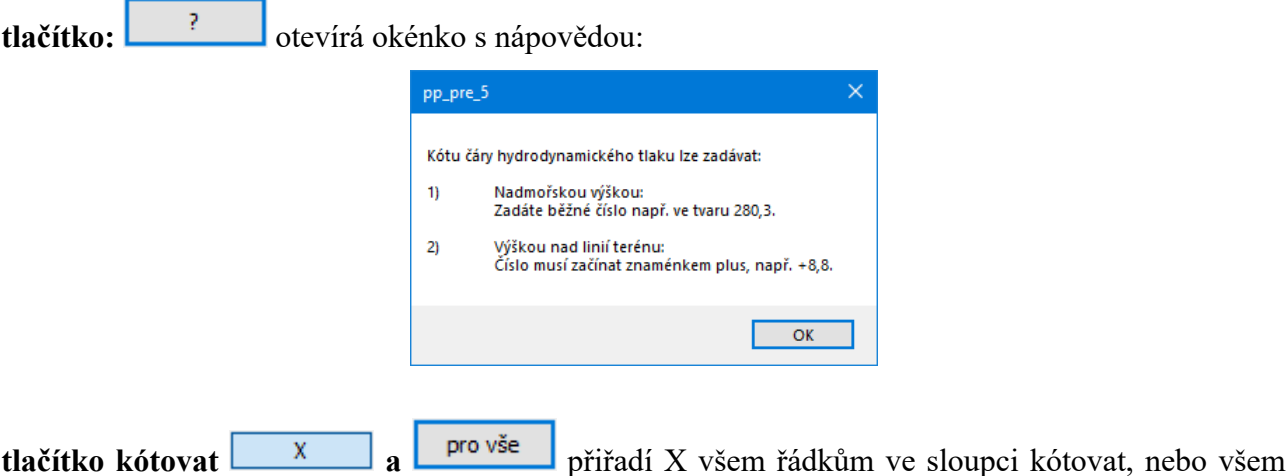

řádkům tento symbol X vyjmou.

### **Změny dat na panelu Trasa:**

Změny dat se provádějí přímo v seznamu. Klepnutím myší na číslo (místo), které je třeba změnit se otevře zadávací okénko. Po vepsání nového čísla a stisknutí klávesy Enter dojde k opravě řádku v seznamu a překreslení výkresu. V horní části panelu je umístěn tento přepínač:

● editovat po řádcích © editovat po sloupcích © nepřeskakovat

Protože je v tomto případě přepínač "editovat po řádcích / sloupcích" přepnut na řádky, přeskočí zadávací okénko ve stejném řádku do dalšího sloupce vpravo. Můžete pokračovat opravou hodnoty (441.2). Pro opuštění zadávacího okénka stiskněte klávesu Esc nebo prostě cvakněte levou klávesou myši kdekoliv mimo rámeček okénka.

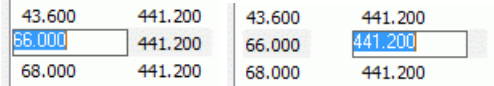

### **Mazání řádků na panelu Trasa:**

Každý datový řádek je zakončen symbolickým tlačítkem [vyjmout]. Po klepnutím levého tlačítka myši na tento nápis [vyjmout] dojde k vymazání řádku ze seznamu.

#### $50^\circ$   $\Omega$ **Odvolání změn:**

Změny dat lze kdykoliv odvolat pomocí tlačítek zpět / vpřed, které jsou umístěné na svislém nástrojovém panelu hlavního okna. K dispozici je 10 kroků zpět / vpřed.

## **Kapitola 6 Panel Spotřebiště:**

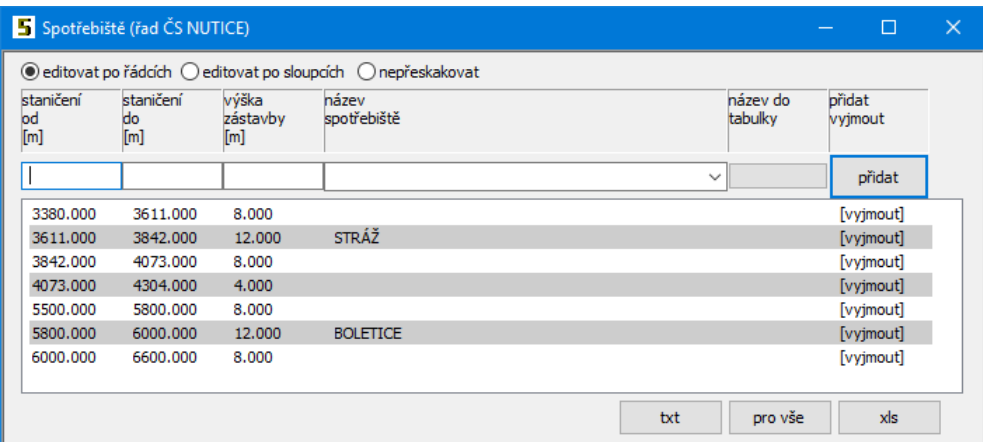

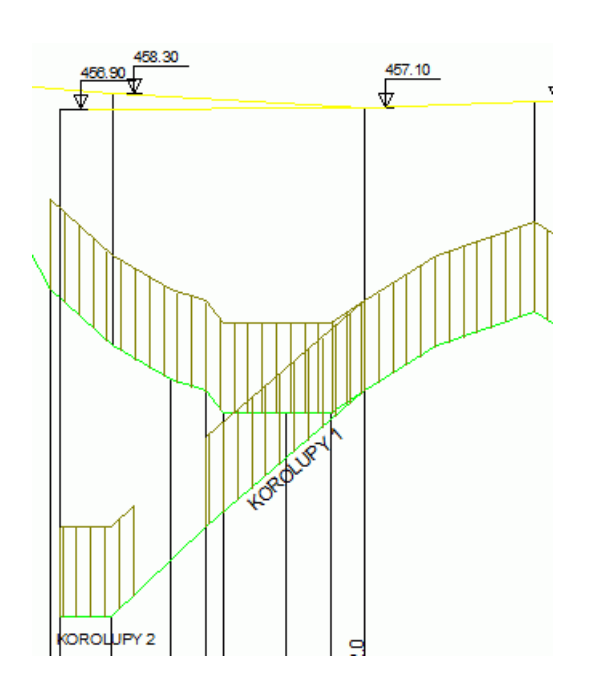

Na panelu spotřebiště se zadávají data pro vykreslování zástavby a jména spotřebiště na řadu.

**staničení od, do:** Počátek a konec zástavby [m].

**zástavba:** Výška zástavby nad terénem [m].

**název spotřebiště:** Textový údaj do výkresu.

**Název do tabulky:** Přepínač /, který rozhoduje o tom, zda bude název spotřebiště uveden přímo u spotřebiště, nebo nahrazen indexem a samotný název vstoupí do tabulky vysvětlivek.

Tlačítko **královál** provádí export dat z panelu Spotřebiště do souboru Excelu \*.xls nebo do dalších tabulkových programů (Open Office, Libre Ofiice) ve formátu \*.slk.

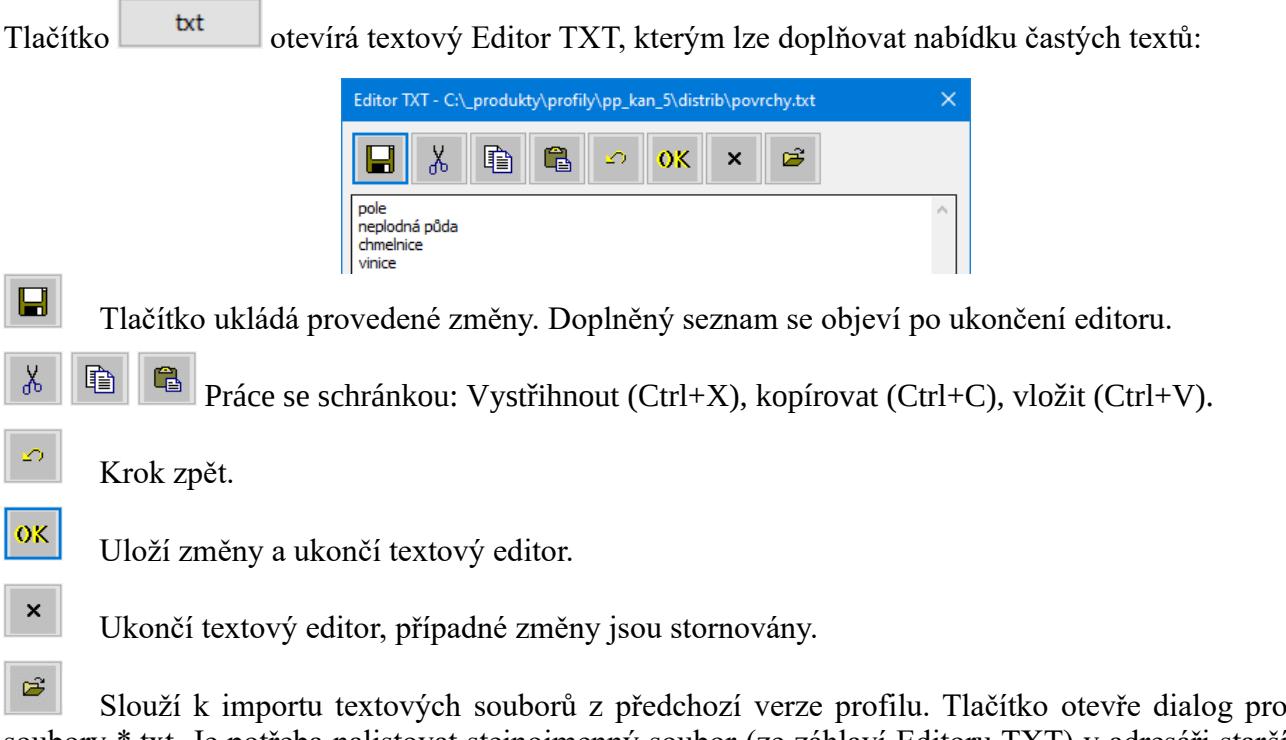

soubory \*.txt. Je potřeba nalistovat stejnojmenný soubor (ze záhlaví Editoru TXT) v adresáři starší verze profilu a výběr potvrdit tlačítkem [OK]. Původní obsah Editoru TXT je pak nahrazen obsahem načítaného souboru.

## **Kapitola 7 Panel Materiál:**

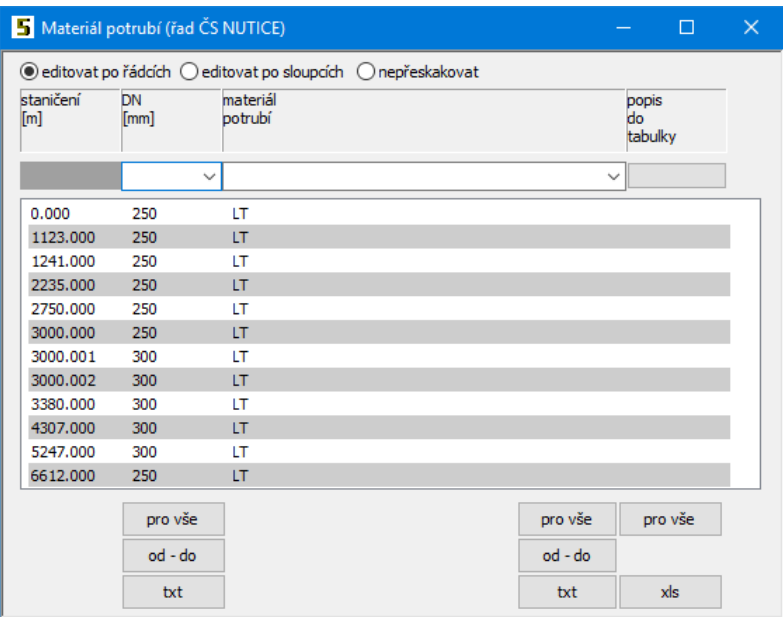

Panel obsahuje všechna staničení trasy (není zde možné řádky přidávat ani mazat). Všechny řádky seznamu by měly obsahovat platná data, i když jsou stejná.

**staničení:** udává koncový bod úseku

**DN:** průměr potrubí

**materiál:** textový popis materiálu potrubí. Z údajů v tomto sloupci generuje program tabulku ve výkresu podélného profilu:

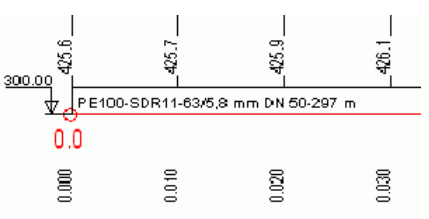

popis do tabulky

 $\overline{\mathbf{x}}$ Symbol X ve sloupci popis do tabulky rozhoduje o tom, zda je popis umístěn do výkresu, nebo (pro dlouhé popisy) je nahrazen indexem (n) a celý popis k indexu je pak umístěn do tabulky vysvětlivek na konci výkresu.

Tlačítko <sup>od - do</sup> otevírá okno, pro výběr řádků k naplnění seznamu:

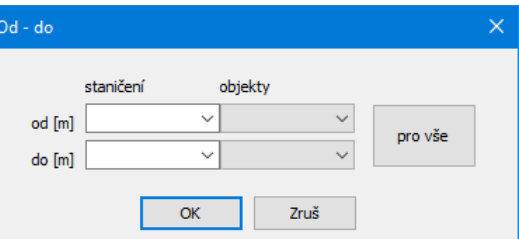

Tlačítka [txt] a [xls] mají obdobnou funkci jako na panelu Spotřebiště.

## **Kapitola 8 Panel Průtoky:**

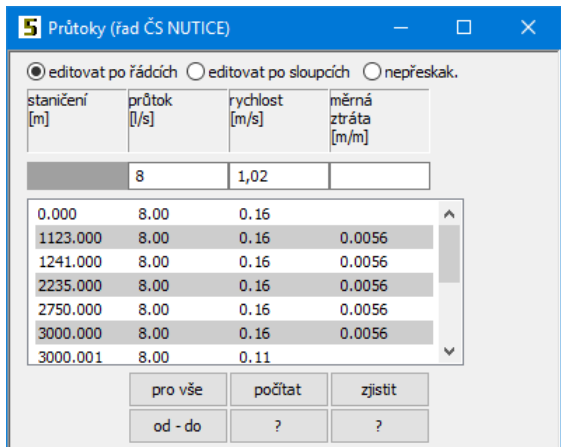

Panel obsahuje všechna staničení trasy (není zde možné řádky přidávat ani mazat). Všechny řádky seznamu by měly obsahovat platná data, i když jsou stejná.

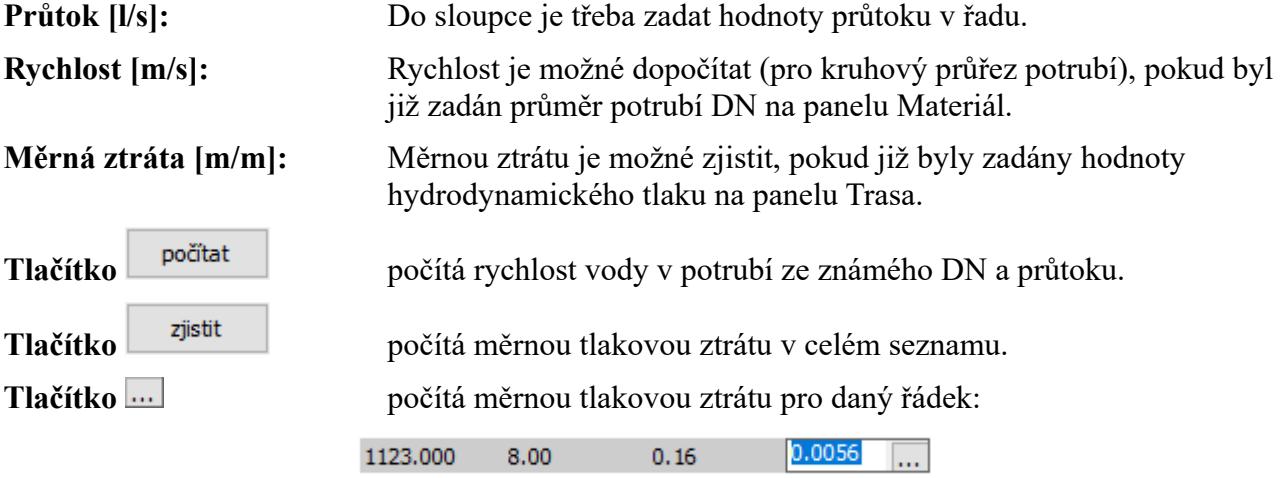

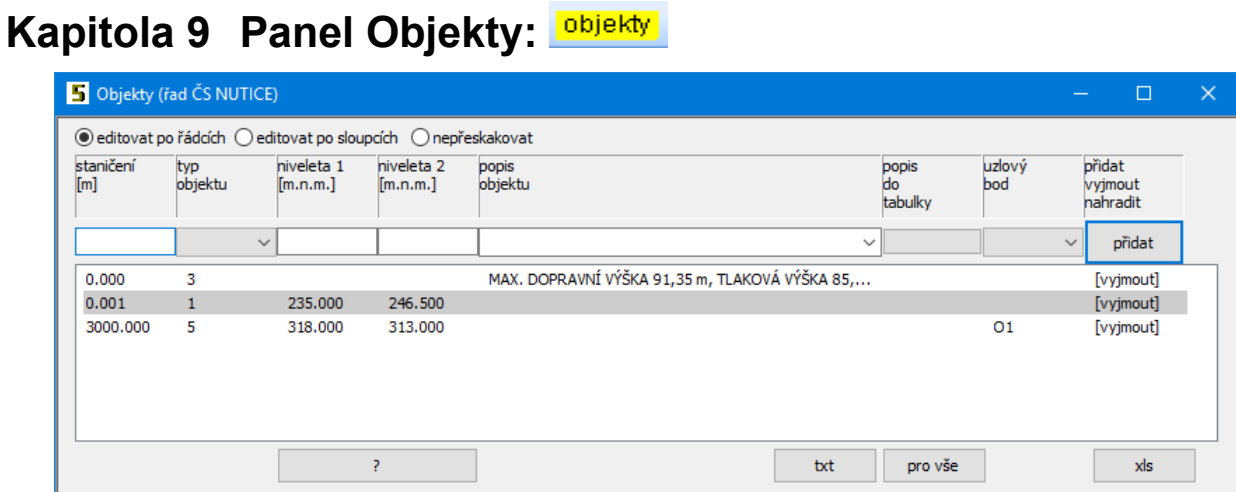

Podle zadání na datovém panelu Objekty generuje program tyto grafické značky:

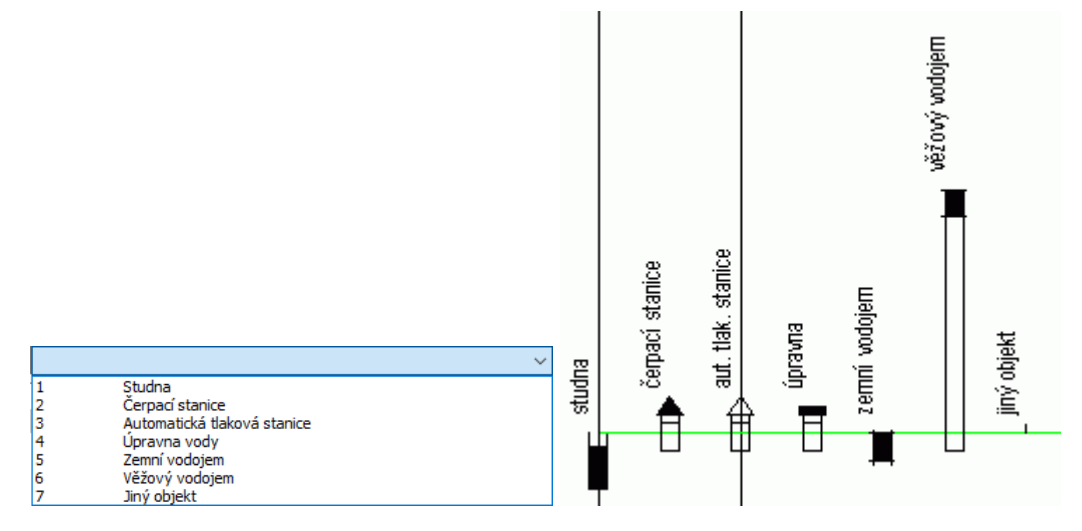

Hodnoty obou hladin (pokud mají pro daný typ značky smysl) lze zadávat nadmořskou výškou, hloubkou nebo převýšením nad terénem - viz. tlačítko [?]:

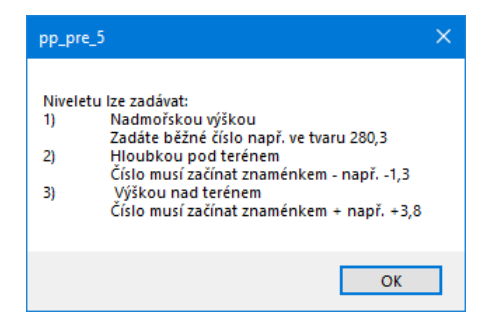

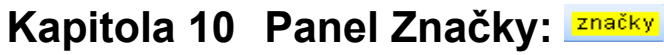

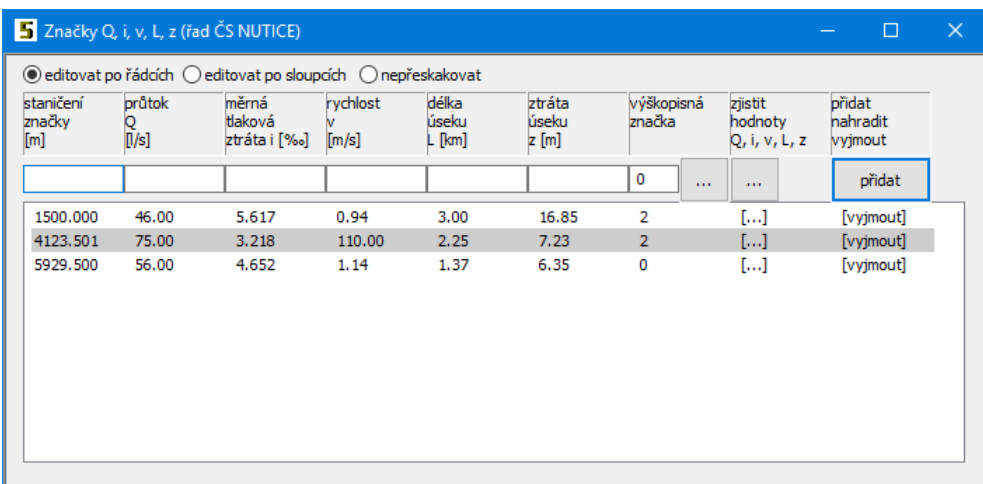

Značku s hydraulickými parametry řadu v daném místě lze do výkresu umisťovat čtyřmi způsoby:

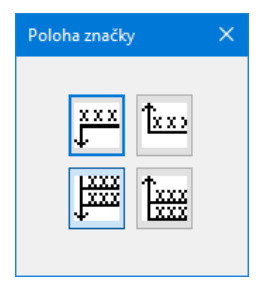

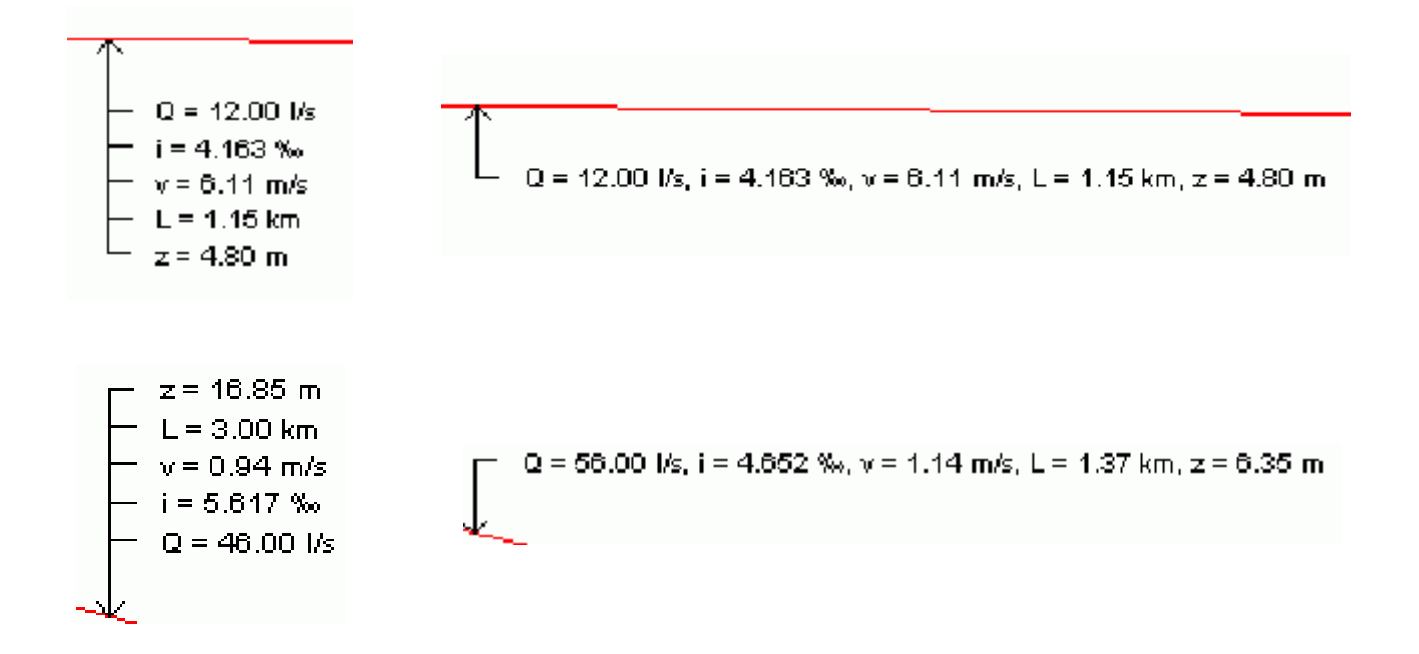

## **Kapitola 11 Panel Údaje o projektu:**

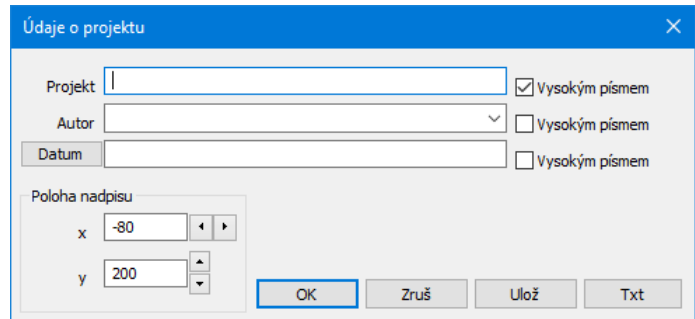

Okno slouží k zadání nadpisu výkresu ve třech řádcích. Jednotlivé řádky mohou být provedeny vysokým nebo nízkým písmem, konkrétní výška písma se nastavuje v Parametrech programu. Tlačítko Datum naplní třetí řádek systémovým datem. Nadpis lze na výkresu posouvat pomocí tlačítek se šipkami. Tlačítko **ulož** uloží polohu nadpisu do konfiguračního souboru, tzn. tyto hodnoty se budou nabízet jako výchozí při startu programu. Tlačítko  $\Box$ <sup>Txt</sup> umožňuje doplňování nabídky v rozbalovacím seznamu Autor.

#### Parametry Parametry Parametry Měřítka Písmo Úprava Systém Formát výkresu Hladiny Měřítka Písmo Úprava Systém Formát výkresu Hladiny Měřítka Písmo Úprava Systém Formát výkresu Hladiny  $\circledcirc$ Název řadu do výkresu Měřítko 1 : X / Y Wherfontu Název řadu do tabulky vysvětlivek  $\bigcirc$ 25000 1000 romans.shx TTF SHX 500<br>500<br>2000<br>5000<br>10000 50<br>100<br>200<br>500  $40$ Krok mezi srovnávacími rovinami: Nízké písmo 2.50 Vysoké písmo 4.00 2000<br>5000 50000 Zúžení písma 0.80 Ulož OK Zrušit Použít Ulož OK Zrušit Použít Ulož | OK | Zrušit | Použít  $\overline{\phantom{a}}$ Parametry  $\overline{\mathsf{x}}$ Parametry Parametry  $\overline{\mathbf{x}}$ Měřítka Písmo Úprava Systém Formát výkresu Hladiny Měřítka Písmo Úprava Systém Formát výkresu Hladiny Měřítka Písmo Úprava Systém Formát výkresu Hladiny Předvolená cesta k datovým souborům: **TERENT THE ANN AND REALLY AND REALLY AND REALLY AND REALLY AND REALLY AND REALLY AND REALLY AND REALLY AND REALLY AND REALLY AND REALLY AND REALLY AND REALLY AND REALLY AND REALLY AND REALLY AND REALLY AND REALLY AND REAL** C:\\_produkty\profily\pp\_pre\_5\tabulky  $\overline{\phantom{a}}$ ◉ A4 na výšku Výběr souboru pro legendu výkresu ○ A3 na výšku  $\bigcirc$  Jiný formát C:\\_produkty\profily\pp\_pre\_5\legenda\_cz.txt  $\langle \ldots \rangle$ 297 Výška výkresu [mm] Pozadí výkresu à b - Ukládání dat Automaticky ukládat soubor každých ? [min]  $10<sub>1</sub>$  $\mathbb{R}^d$ Ukládat záložní kopii datového souboru BAK Používat datový soubor v exkluzivním režimu └─ Otev írat pouze jeden datový panel<br>└─ (Ize potlačit stisknutou klávesou Shift) <u>a a a a</u> □ Zkontrolovat dostupnost aktualizace při startu<br>□ programu Hlavní menu programu rozvinuté ł, Velikost nástrojových panelů —— ∨ Výkres DWG čemobíle D  $1x$  $\checkmark$ Ulož OK Zrušit Použít Ulož OK Zrušit Použít Ulož OK Zrušit Použít  $\overline{\phantom{a}}$

## **Kapitola 12 Parametry programu:**

## **Měřítka:**

Měřítka pro vodorovný a svislý směr výkresu. Čísla lze vybírat ze seznamu, nebo je možné do okének vepsat vlastní nestandardní měřítka.

## **Písmo:**

Na záložce písmo je možné zvolit font textových popisů pro výkres dwg. Nativní fonty AutoCADu \*.shx neobsahují znak ‰. V případě, že budete ve výkrese tento znak potřebovat, je třeba použít font romansx.shx, který je možné získat například stažením z linky [https://uloz.to/!KFb4eG2ttAxy/](https://uloz.to/!KFb4eG2ttAxy/romansx-zip) [romansx-zip.](https://uloz.to/!KFb4eG2ttAxy/romansx-zip) Nebo použít některé technické písmo Windows \*.ttf. Při tvorbě výkresu jsou použity dvě výšky písma. Stovky metrů a nadpisy výkresu jsou provedeny vysokým písmem, ostatní popisy jsou nízkým písmem. Změny těchto výšek spolu s nastavením zúžení písma dovolují nastavení požadovaného grafického vzhledu výkresu.

## **Úprava:**

Přepínač Název řadu do výkresu generuje tabulku podélného profilu ve dvou řádcích:

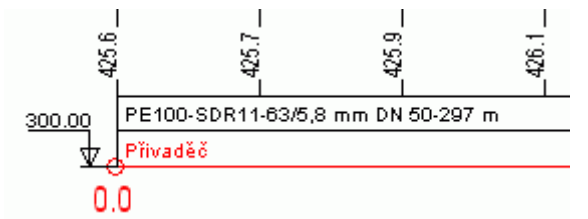

Název řadu do tabulky vysvětlivek generuje jednořádkovou tabulku, název řadu je nahrazen bublinou s číslem a uveden ve vysvětlivkách:

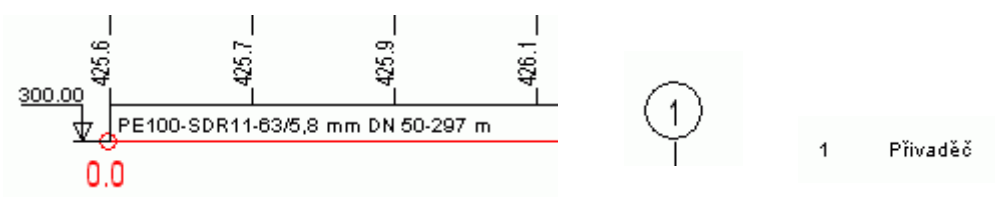

Krok mezi srovnávacími rovinami: Tento parametr se uplatní při automatizovaném návrhu Navrhnout rovinu srovnávacích rovin tlačítkem všem řadům na panelu Název řadu.

## **Systém:**

**Předvolená cesta k datovým souborům:** Dovoluje změnit nasměrování všech datových souborů Windows do složky Dokumenty.

Výběr souboru pro legendu: V instalačním adresáři programu jsou soubory legenda cz.txt, legenda\_sk.txt. V těchto souborech jsou uložena všechna hesla, které program používá pro legendu výkresu, pro nadpisy formulářů a tabulek. Volbou a úpravami tohoto souboru lze snadno trvale změnit text legendy výkresu. Překladem kopie souboru lze zajistit různá jazyková provedení výkresu.

**Pozadí výkresu:** lze volit mezi bílým, šedivým a černým pozadím.

**Ukládání dat:** Interval automatického ukládání dat a ukládání záložní kopie výkresu slouží jako ochrana proti ztrátě dat při výpadku proudu nebo havárii programu. Záložní kopie ukládá stav výkresu vždy o jeden krok zpět (oproti předchozímu uložení). Výkres je ukládán s příponou .pre5.bak.

**Používat datový soubor v exkluzivním režimu:** Volba Používat soubor v exkluzivním režimu nastavuje pro datový soubor atribut "pouze pro čtení". Tím je zabráněno nechtěnému přepisu souboru, pokud je například nevědomky otevřen ve více instancích programu, pro tvorbu variantních řešení.

**Otevírat pouze jeden datový panel:** Při otevření některého datového panelu se ostatní otevřené panely automaticky minimalizují. Tento režim se uplatní zejména na na počítačích s jedno-obrazovkovou konfigurací.

**Kontrola aktualizace:** Program je vybaven kontrolou aktuálnosti daného sestavení (datum poslední změny programu). K provedení kontroly a následné aktualizaci je nutné připojení PC k internetu. Kontrolu je možné provádět buď ručně: z menu Pomoc, nebo automaticky při startu programu. Automatické zjišťování dostupnosti aktualizačního balíčku je potřeba v tomto případě povolit v parametrech programu na záložce Systém.

## **Formát výkresu:**

Uživatelské nastavení výšky výkresu podélného profilu. Tento parametr má pouze informativní charakter, výsledný výkres může přesahovat zvolený formát.

### **Hladiny:**

Výkres je roztříděn do hladin. Každé hladině lze přiřadit barvu a typ čáry. I přes barevné nastavení lze výkres DWG generovat černobíle.

## **Kapitola 13 Generování výkresu**

Tlačítko pro generování výkresu dwg bude přístupné pouze pro profily, které jsou datově naplněné, tj. musí obsahovat alespoň linii terénu.

Program Podélný profil voda, plyn nemá tiskový výstup. Tisk výkresu se provádí pomocí CAD editoru (AutoCADu), do kterého se načítá výkres ve formátu DWG. Po stisknutí tlačítka se otevře okno Uložit Jako, ve kterém je třeba zadat jméno výkresu.

Upozornění: pokud je výkres otevřen v AutoCADu, je tento soubor pro další programy zamčen proti zápisu. Pokus o jeho přepsání Podélným profilem vede na chybovou hlášku:

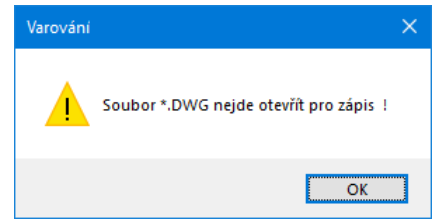

Typy pro spolupráci s AutoCADem - praktické zkušenosti z projekčních ateliérů:

Stává se, že je třeba dodatečně upravit data v panelech podélného profilu a generovat výkres znovu. Pokud byl již výkres podroben závěrečným editacím (doplnění rámečku formátu, rohového razítka ap.), došlo by ke ztrátě těchto úprav. Problému se dá čelit v AutoCADu použitím externích referencí. Soubor, který je vygenerovaný programem Podélný profil (zdrojový soubor) není AutoCADem otvírán, ale vkládán jako externí reference (příkaz XREF) do výkresu s formátem a rohovým razítkem (cílový soubor). Pokud dojde k editaci nebo novému vygenerování zdrojového souboru, jeho obraz v cílovém souboru v AutoCADu pouze regenerujete příkazem XREF/RELOAD.

## **Kapitola 14 Automatické aktualizace programu:**

Program je vybaven kontrolou aktuálnosti (data nejnovějšího sestavení programu). K provedení kontroly a následné aktualizaci je nutné připojení počítače k internetu. Kontrolu je možné provádět buď ručně: z menu Pomoc:

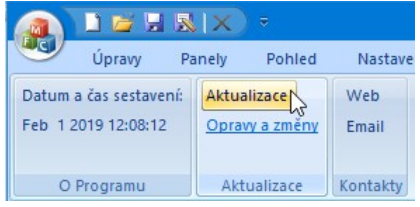

nebo automaticky při startu programu. Automatické zjišťování dostupnosti aktualizačního balíčku je potřeba v tomto případě povolit v parametrech programu na záložce Systém:

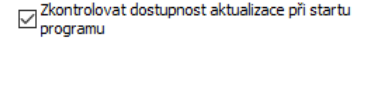

Pokud používáte nejnovější verzi, zobrazí se při ruční aktualizaci informační okénko:

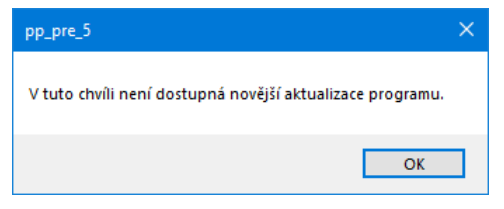

Pokud je k dispozici novější verze, aktualizační manažer nabídne stažení a instalaci aktualizace:

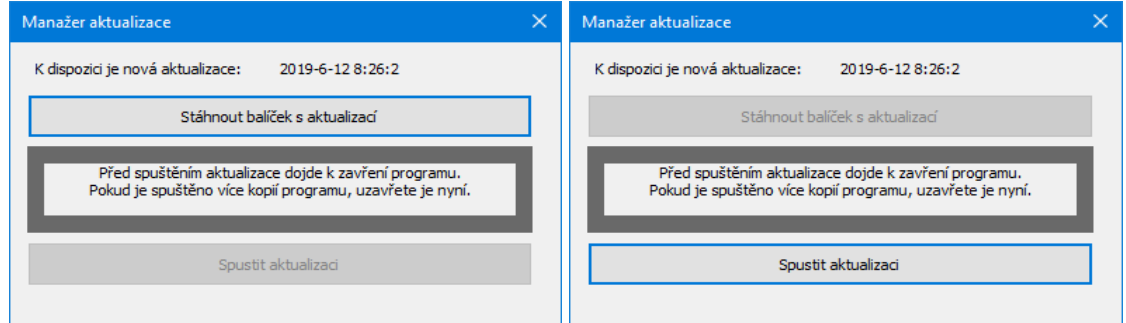

Pro úspěšnou aktualizaci je třeba nejdříve stisknout tlačítko [Stáhnout balíček s aktualizací]. V závislosti na rychlosti připojení počítače k internetu může trvat stažení balíčku několik minut. Po tom se zpřístupní tlačítko [Spustit aktualizaci].

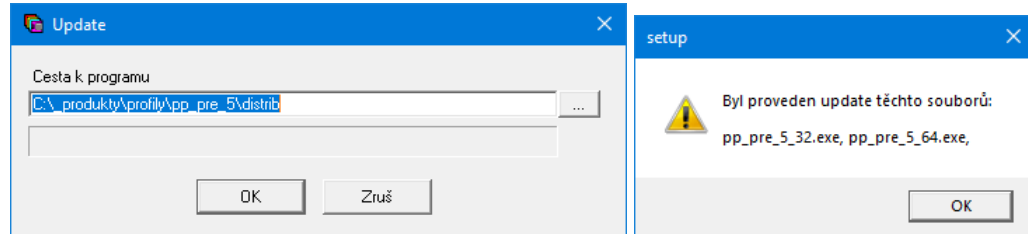